### Surf's Up 95 Contents

About Surf's Up 95

Point-and-Click Help for Surf's Up 95
Setting Up Events for a Program
Removing Events for a Program
Removing All Events for a Program

Registering Surf's Up 95
Entering your Registration Number
Customer Support

### Point-and-Click Help for Surf's Up 95

Point to the area you would like more help on and click the left mouse button.

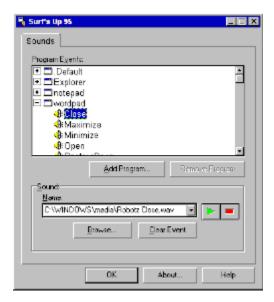

# **Configured Programs**

| Programs preceded by this symbol have already been configured for Surf's Up 95. the program name to alter the sound events for this program. | Double-click or |
|----------------------------------------------------------------------------------------------------|-----------------|
| Click here 1 for more information on configuring program sounds.                                                                             |                 |

### **Program Events**

Program Events are preceded by this symbol **4**. To configure a sound for this event, select a sound from the <u>Sound Name combo box</u>, or select a sound using the <u>Browse button</u>..

Click here for more information on configuring program sounds.

### **Add Program**

This button will bring up a common dialog box so you may select a program to add to the <u>Program Events</u> <u>list</u>. Only Windows .EXE files are supported by Surf's Up 95. This is due to a limitation of Win 95 itself.

Click here **1** for more information on configuring program sounds.

### **Remove Program**

This button will remove the selected program from the Program Events list.

If no program is selected (or if the Default Sound Listing is selected), then this button will be disabled (greyed out).

Click here for more information on removing all events for configured programs.

#### **Sound Name**

If a Sound Event is selected, this box will contain the current sound configured for this event and program. The dropdown portion of this box provides quick access to the sounds contained in your windows\media directory.

This combo box will be disabled if no Sound Event has been selected.

Click here for more information on configuring program sounds.

#### **Sound Preview**

The Sound Preview buttons allow you to listen to the sound shown in the <u>Sound Name combo box</u>.

This button will allow you to listen to the selected sound, while this button will stop a sound while it is playing.

These buttons will be disabled (grayed out) when there is no sound to be played or stopped.

#### **Browse Sounds**

This button will bring up a common dialog box so you may select a sound to set for the currently selected <u>Sound Event</u>. Only .WAV files are supported by Surf's Up 95.

This button will be disabled (grayed out) if no Sound Events are selected.

Click here for more information on configuring program sounds.

#### **Clear Event**

This button removes the specified sound from the event currently selected in the Program Events listing. The Default sound (if configured) will still play for this event.

This button will be disabled (grayed out) if no event is selected.

Click here **for more information on Removing Events for a program.** 

### **OK Button**

Clicking this button will close Surf's Up 95. All configured sounds will continue to play whether Surf's Up 95 is running or not.

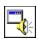

Surf's Up 95 Copyright © 1993-1995 Indigo Software

### **Help Button**

This button loads the current help file.

## **Setting Up Events for a Program**

To set up sound events for a program in Win 95 do the following:

**Step 1:** Add a program to the master Program Events list

Step 2: Select an event for which you want to change a sound

Step 3: Select a new sound for the event

### Removing All Events for a Program

| To remove all events for a given program, first select the program from the Program Events list.       |
|----------------------------------------------------------------------------------------------------|
| Programs are preceded by this symbol . Once you click on a program, it will be highlighted and the     |
| Remove Program button will become enabled. Click this button to remove all events associated with      |
| this program. At this time, the selected program will be deleted from the list, and the Remove Program |
| button will be disabled (grayed out) since no program is now currently selected from the above list.   |

In order to prevent you from accidentally deleting all of your default sounds, Surf's Up 95 will not allow you to delete the Default category.

**Note:** Even though you have cleared all sounds for this program, Win 95 will still play a sound for events of this program, if any have been set up in the default section.

#### **About Surf's Up 95**

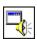

#### Surf's Up 95 Copyright © 1993-1995 Indigo Software

Windows 95 has the ability to add sounds to different events, but the same sounds play for each event in all programs. Surf's Up 95 adds the ability to configure different sounds for the following events for any program(s):

Open Application
Close Application
Minimize Application
Maximize Application
Restore Application Down
Restore Application Up

The shareware version of Surf's Up is restricted to five programs. In order to configure more programs, see the section on <u>registering Surf's Up 95</u>.

#### **Removing Events for a Program**

| To remove a specific Sound Event for a program, first select the program from the Program Events list.                                                                                                    |
|----------------------------------------------------------------------------------------------------|
| Programs are preceeded by this symbol . On the far left of the program name, there will either be a                                                                                                    |
| plus                                                                                                    |
| ⊕ or a minus                                                                                                    |
| □ symbol. The plus symbol means that the events for this particular program are not visible. Double-<br>click on the program name, and you will see that the plus turns into a minus, and that the events for this<br>program are now visible. |

Once the list of events is visible, select an event (for example **Open**) by clicking on it. It should now be highlighted. If a sound had previously been configured for this event, it would show up in the Sound Name combo box below.

Click on the **Clear Event** button located below the Sound Name combo box. After you have done this, the button should be disabled (grayed out). This means that there is no longer a sound associated with this event. The event name, however, will remain in the Program Events list, so that you may configure a sound for it at a later date.

**Note:** Even though you have cleared the sound for this event, Win 95 will still play a sound for this event, if one has been set up in the default section.

#### Registering Surf's Up 95

Surf's Up is Shareware. This gives you the chance to try it out before you buy it. The shareware version is limited to five programs, but the registered version has no restrictions. To order, send in the <u>purchase order</u> along with \$19.95 (+\$2.00 S&H) to:

Indigo Software 4240 Park Newport #308 Newport Beach, CA 92660

#### **Credit Card Orders**

If you prefer, you may pay for your order by credit card. Arrangements have been made with PSL to accept Visa, MasterCard, American Express, and Discover credit card orders through the following numbers:

Phone: (800) 242-4775 FAX: (713) 524-6398 Int'1: (713) 524-6394

Ask for product #11714

**Note:** These numbers are for ordering only - if you have other questions or comments or would like to discuss quantity discounts, <u>contact the author directly</u>.

When you send in your order, you will receive a <u>registration number</u> that will fully enable the software. You will also receive the latest version of the software, top priority for technical support, as well as several other programs to try out.

### **Purchase Order**

Print this form by selecting **File|Print Topic** from the menu above.

Mail To: Indigo Software 4240 Park Newport #308 Newport Beach, CA 92660

| Name:   |                                                       |  |
|---------|-------------------------------------------------------|--|
| Address | 3:                                                    |  |
| City:   | State: ZIP:                                           |  |
|         | [] Copies of Surf's Up 95 @ \$19.95 ea.               |  |
|         | Shipping* (\$2.00)                                    |  |
|         | Total Enclosed                                        |  |
| *Save S | Shipping by supplying an AOL or Compuserve Address: _ |  |

### Adding a Program to the Program Events List

To add a new program to the Program Events List, click the buttom labeled **Add Program**. This will bring up a Windows File Open dialog box. Change to the drive and directory that contains the program you want to add, then click on the program name. Click on **OK**, and the program will be added to the list.

Step 2: Select an event for which you want to change a sound

Step 3: Select a new sound for the event

#### Selecting an Event to Change

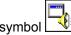

Programs are preceded by this symbol plus

On the far left of the program name, there will either be a

⊕ or a minus

□ symbol. The plus symbol means that the events for this particular program are not visible. Double-click on the program name, and you will see that the plus turns into a minus, and that the events for this program are now visible.

Once the list of events is visible, select an event (for example **Open**) by clicking on it. It should now be highlighted. If a sound had previously been configured for this event, it would show up in the Sound Name combo box below.

Step 3: Select a new sound for the event

#### Selecting a New Sound

There are two ways to select a sound for an event:

#### The Sound is Located in the Windows\Media directory

If the sound is located in this directory (such as a sound that was installed by Win 95), then simply select it from the Sound Name combo box.

#### The Sound is Located Elsewhere on Your Drive

To select a sound for a Program Event, click the buttom labeled **Browse** below the Sound Name combo box. This will bring up a Windows File Open dialog box. Change to the drive and directory that contains the sound you want to play for this event, then click on the sound name. Click on **OK**, and the sound will be set for the program.

In either of the above cases, you may preview the sound after it has been chosen by clicking on the

Sound Preview button

### **Entering Your Registration Number**

From the main screen, click the **About** button. This will bring up the about box. Click the **Register** button to bring up the Registration Number Entry Form.

On this form, type in your Name, Company Name, and Registration Number exactly as I have sent it to you, even if it is misspelled. Then click **OK.** Your copy of Surf's Up 95 has now been registered and personalized, and all restrictions have been removed.

## **Customer Support**

You may reach Indigo Software through the following locations:

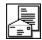

ail: Indigo Software 4240 Park Newport #308 Newport Beach, CA 92660 U.S. Mail:

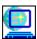

74633,1314@compuserve.com

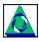

AOL: ZaneR

ZaneR@aol.com Internet: